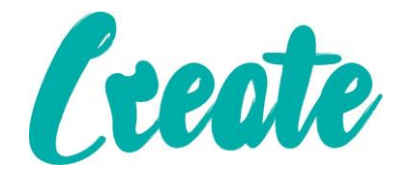

Government Gateway – Universal Job Match is being replaced with "Find a job". The same functionality will exist but it is going to look and feel different. Firstly you will have to create a new account before starting to use the site. This is not as difficult as it seems. The following are the steps required to create your new account with Find a job.

Before accessing UJM you should have you email open as this will be needed later.

After your usual method of reaching the UJM login page you will be faced with this

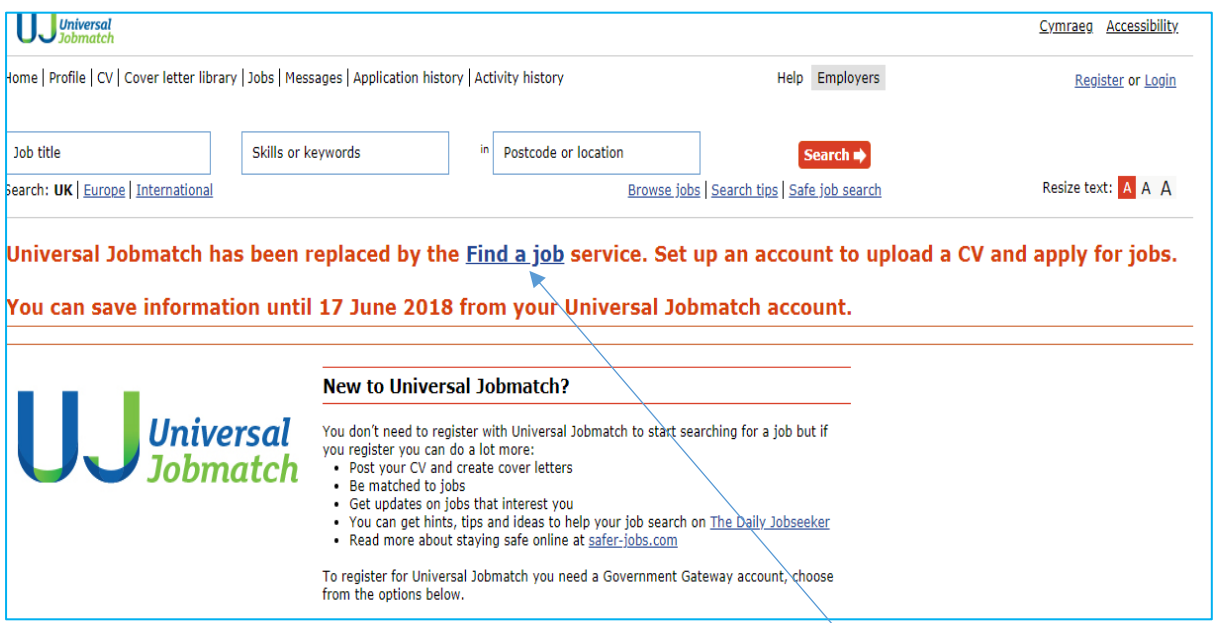

What is next required is for you to hover your mouse over the link "Find a job" typed in blue. Your mouse pointer changes to a hand, left click on this.

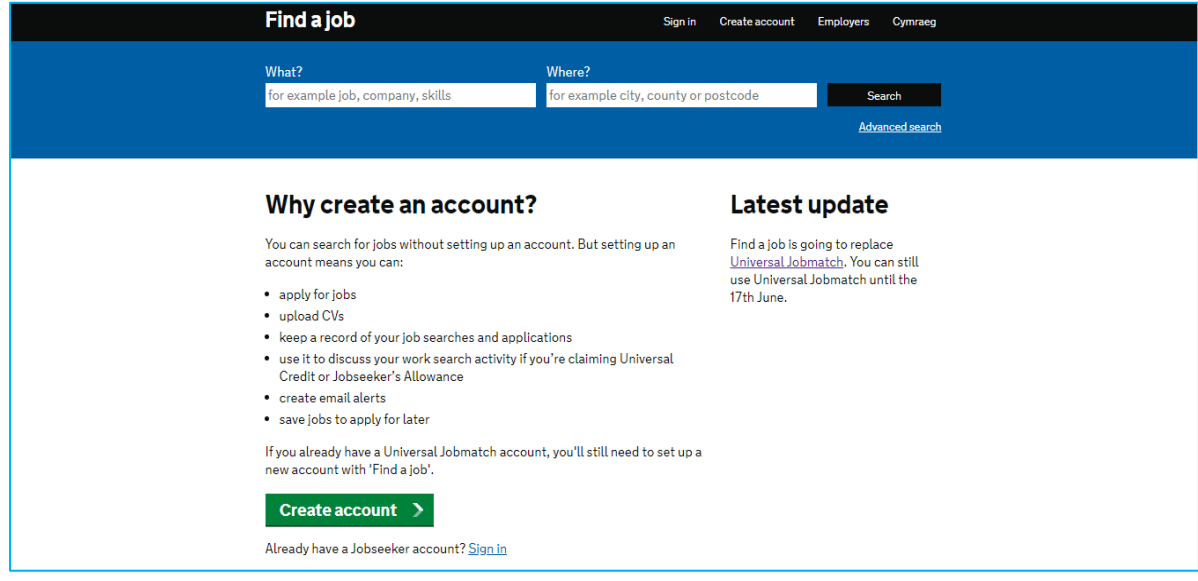

You will then be presented with the following page.

Even though you have an existing UJM account you must click on the green "Create account >" button.

The next page that is displayed will be this

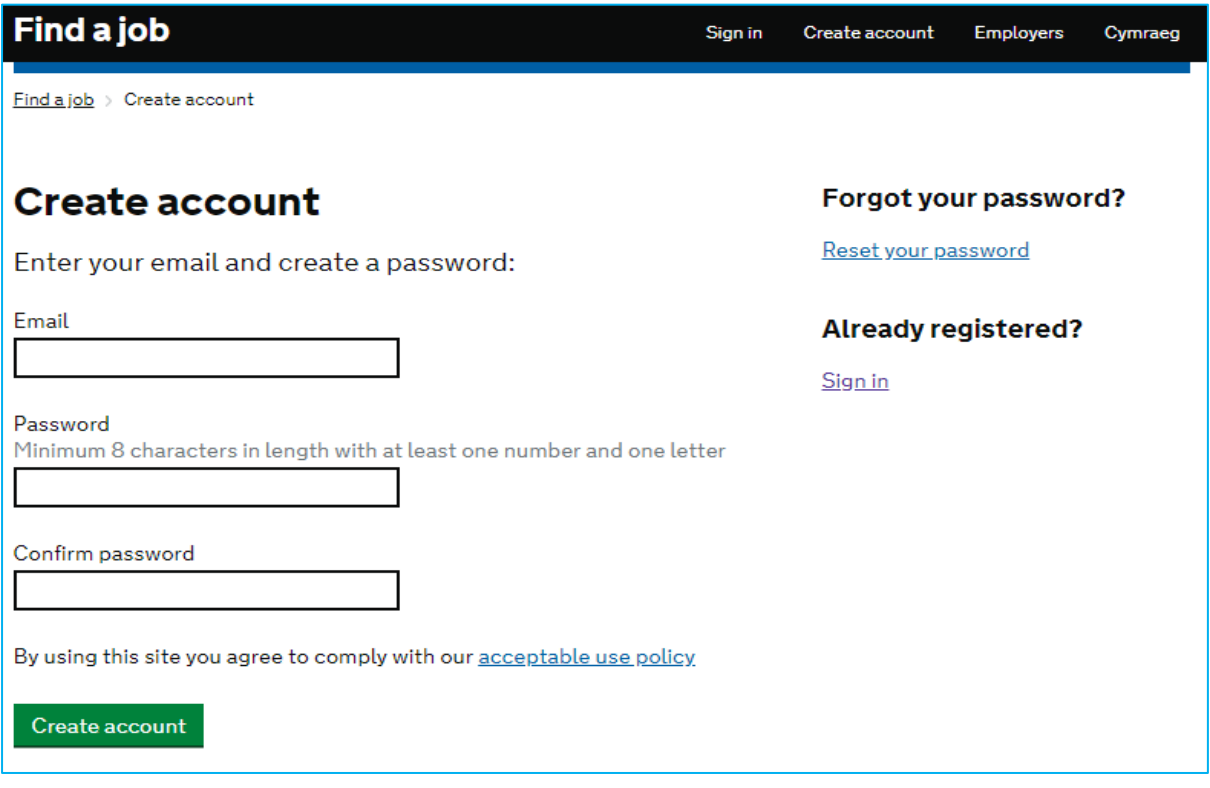

Now you will need to complete each section, left click in the box below "Email" and enter your email address. Next click in the box below "Password" you can keep your existing UJM password if you wish but it may be advisable to create a new one. Click in the box "Confirm password" and retype your existing OR the newly created password. Lastly you click on the green "Create account" button located at the bottom left.

At this point an email will be sent to you. When you open the mail it appears as this.

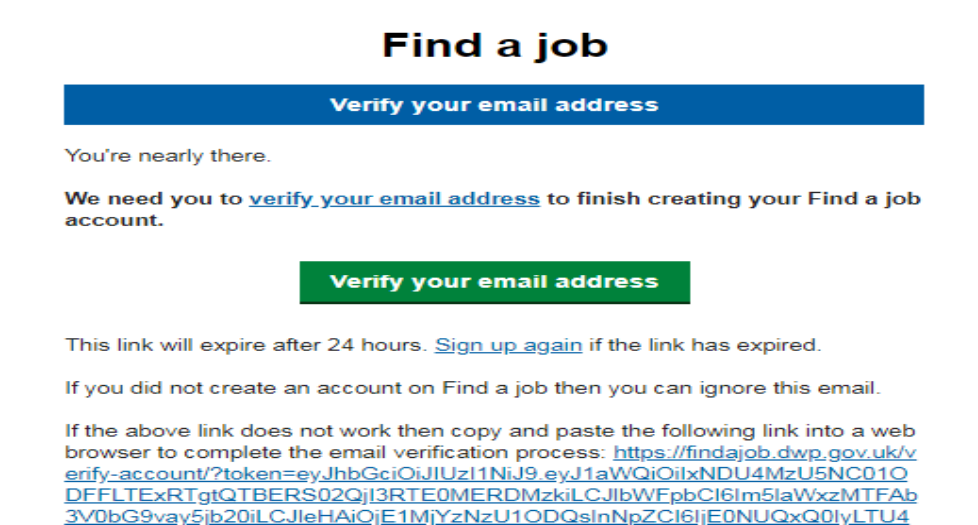

Now you must click on the green "verify your mail address" button.

You will now be taken to the new Find a job web service.

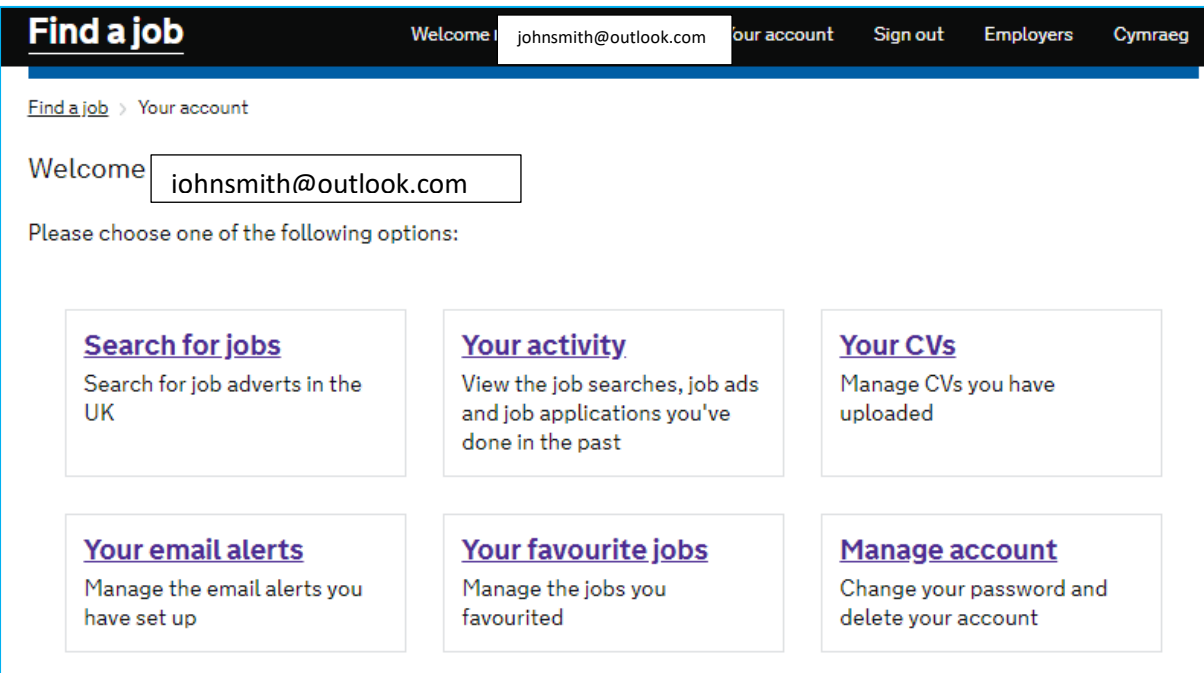

## **Search for jobs**

This option is clearly where you will conduct your job search.

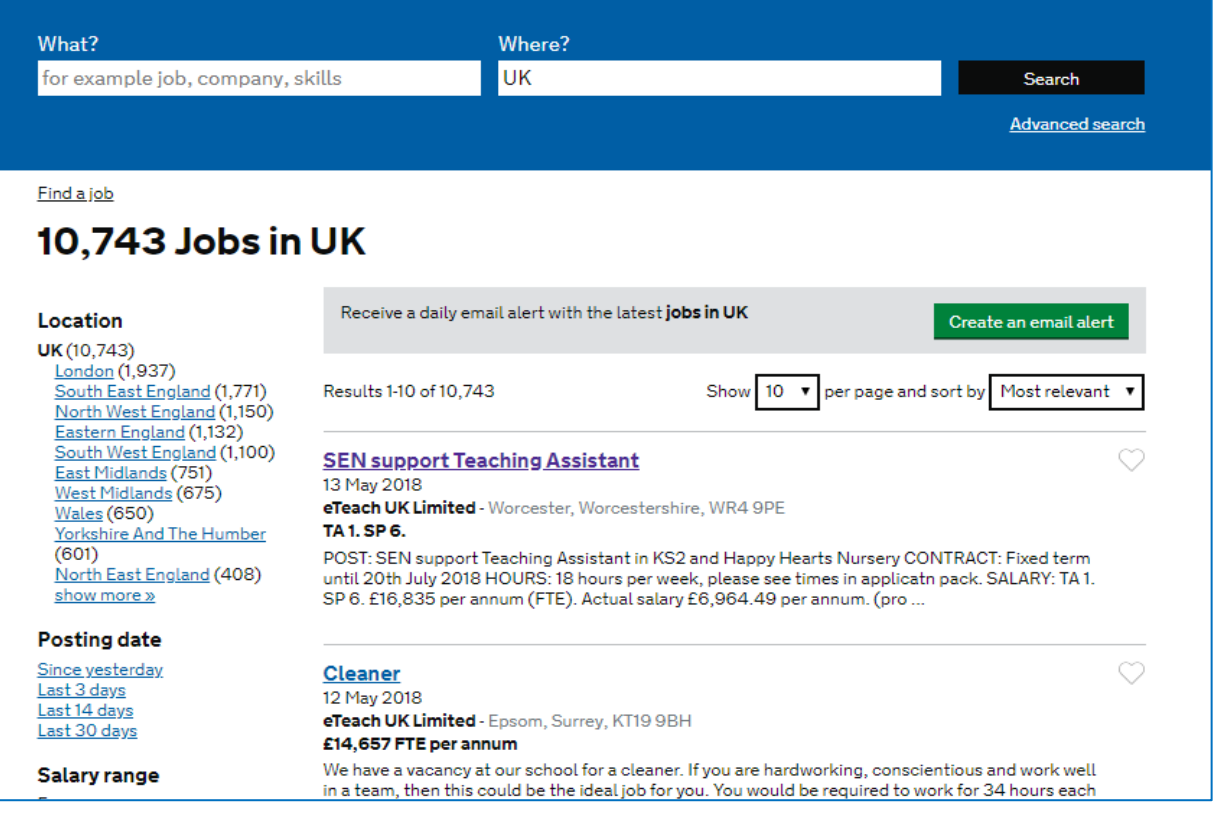

It works in a very similar fashion to the other job sites that you may have used, entering you requirements in the top section and possibly using the filters down the left hand side to tailor your search.

#### **Your activity**

Keeps track of what and when you performed searches. It is split into three sections. **Job views** where you have specifically looked at a job. **Searches** which records the searches conducted and finally **Applications**.

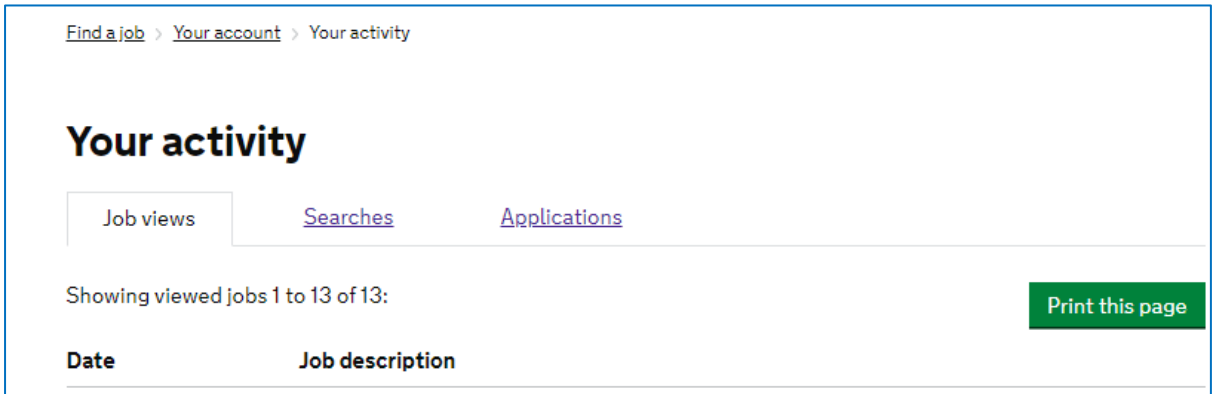

## **Your CVs**

Allows you to upload up to five cvs, the same as UJM.

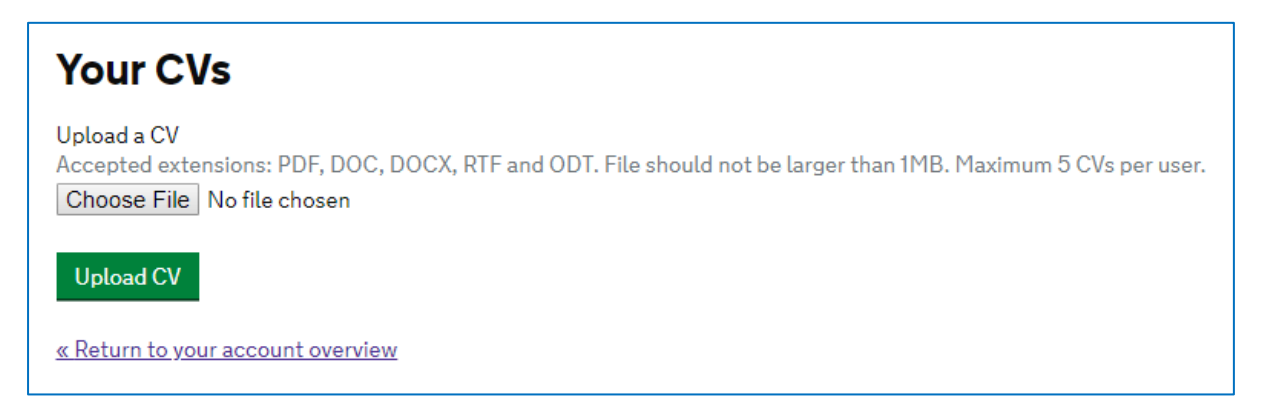

## **Your email alerts**

If you have set up mail alerts the type of alert is kept here allowing you to change the frequency or delete them.

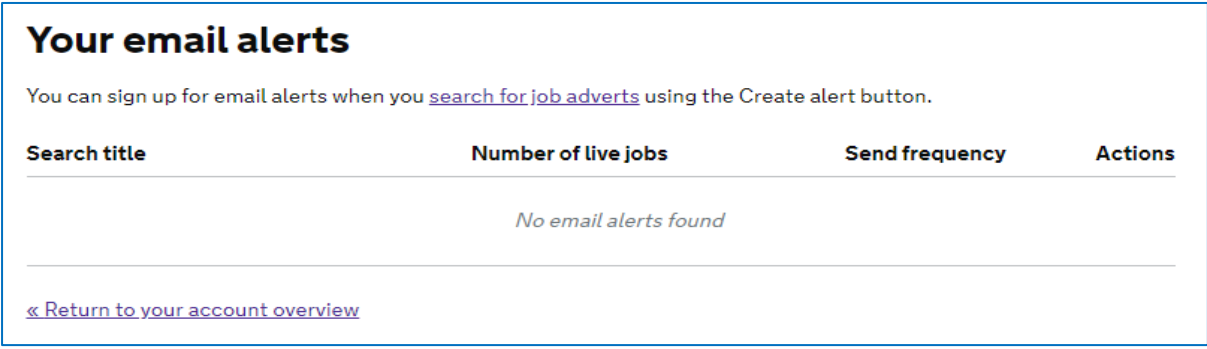

# **Your favourite jobs**

This functions the same as the "save" feature in UJM. In the job search page, to the right of a job is a heart shape, if you do wish to "favourite" a job, click on the heart. The job will then be saved to the below.

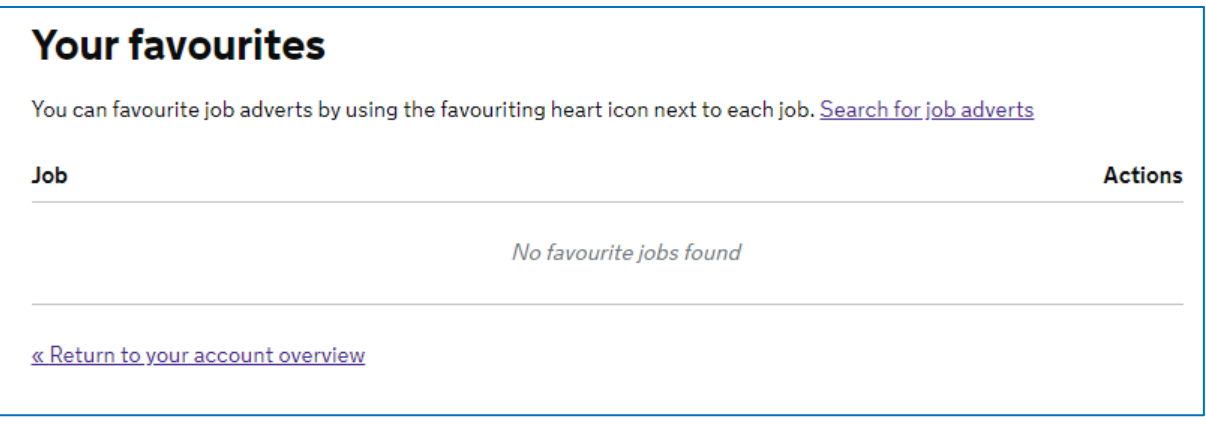

#### **Manage account**

This area allows you to either reset you password or delete your account only.

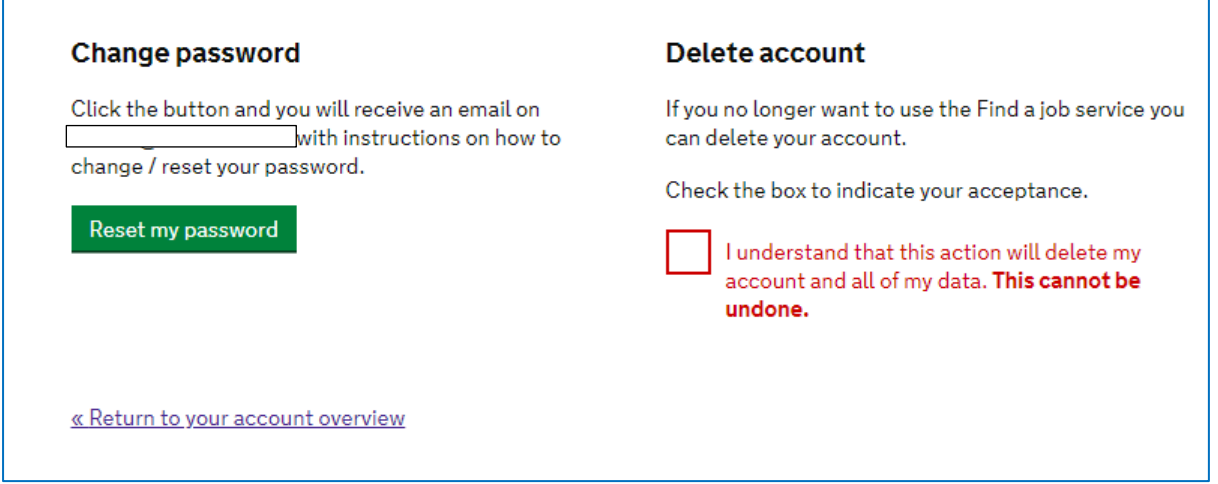